## **ΕΙΑΓΩΓΗ ΧΑΡΣΗ (GOOGLE MAPS) ΠΟΤ ΝΑ ΔΕΙΧΝΕΙ ΣΗΝ ΣΟΠΟΘΕΙΑ ΜΑΣ ΣΤΟ DREAMWEAVER CS3**

- **1.** Επιλέγουμε το σημείο (θέση) που θα εισάγουμε τον χάρτη της τοποθεσίας μας. Στο σημείο εκείνο γράφουμε «map here» (προαιρετικό), για να δούμε στον κώδικα (για να δούμε τον κώδικα πατάμε split στο περιβάλλον εργασίας του Dreamweaver) το σημείο που θα εισάγουμε τον αντίστοιχο κώδικα του Google Maps.
- **2.** Ανοίγουμε ένα περιηγητή π.χ. Chrome και πληκτρολογούμε το URL [https://maps.google.gr](https://maps.google.gr/) δίνουμε  $\rightarrow$  Enter και στο παράθυρο που ανοίγει γράφουμε την διεύθυνση μας, π.χ. Ηρώων Πολυτεχνείου και Ι.Ρίτσου 2 Συκιές. Εμφανίζεται ο χάρτης της τοποθεσίας μας. Τότε πατώ το εικονίδιο του γραναζιού (κάτω δεξιά – δίπλα στο ερωτηματικό) και ανοίγει ένα νέο παράθυρο που περιέχει την επιλογή «κοινή χρήση ή ενσωμάτωση χάρτη». Την επιλέγουμε οπότε ανοίγει νέο παράθυρο και επιλέγουμε την καρτέλα « Ενσωμάτωση χάρτη», τότε παράγεται ο κώδικας HTML που με αντιγραφή και επικόλληση τον ενσωματώνουμε στον δικό μας κώδικα. Για την θέση που επιλέξαμε βρίσκουμε το «map here» στον κώδικα (όχι στο γραφικό περιβάλλον), το σβήνουμε και επικολλούμε τον κώδικα του Google Maps. Τώρα εμφανίζεται ο χάρτης με την τοποθεσία μας στην ιστοσελίδα μας.

# **ΕΙΑΓΩΓΗ HIT COUNTER ΣΟ DREAMWEAVER**

- 1. Ανοίγουμε ένα περιηγητή π.χ. Chrome και στο Google γράφουμε «free website hit counter», Εμφανίζονται πολλές επιλογές. Επιλζγουμε ζνα site π.χ. [www.freewebsite-hit-counters.com.](http://www.freewebsite-hit-counters.com/) Εκεί βλέπουμε πολλά διαφορετικά είδη hit counter.
- **2.** Επιλζγουμε ζνα hit counter κάνουμε κλικ επάνω του. Συμπληρώνουμε τις λεπτομέρειες που ζητάει, website URL,e-mail address κ.λ.π. και κάνουμε submit.
- **3.** Παράγεται ο HTML κώδικας τον οποίο συνήθως μας τον στέλνουν στο e-mail μας και με αντιγραφή και επικόλληση τον επικολλούμε με το ίδιο τρόπο όπως και στο Google Maps στην Ιστοσελίδα μας.

### **ΕΝΑΛΛΑΓΗ ΕΙΚΟΝΩΝ(SLIDE SHOW) ΣΟ DREAMWEAVER CS3**

- **1.** Επιλένουμε μια σειρά εικόνων και τις σώζουμε σε ένα φάκελο.
- **2.** Πατάμε (στις καρτέλες του Dreamweaver CS3) Insert  $\rightarrow$  Media  $\rightarrow$ Image Viewer. Σου ζητάει που θα σώσει και εσύ δημιουργείς ένα φάκελο.
- **3.** Εμφανίζεται ο Flash Viewer (ένα τετράγωνο μεγάλο κουτί)και δεξιά ο πίνακας flash element με όλα τα στοιχεία του.
- **4.** Στον συγκεκριμένο πίνακα του Flash element πατάς στο imageURLs στα [img1.jpg, img2.jpg,...] για να εμφανισθεί δεξιά τους το μικρό τετράγωνο κουτάκι με το μολύβι. Πατάς επάνω του και ανοίγει ο πίνακας Edit 'imageURLs' Array.
- **5.** Διαγράφεις τις 3 υπάρχουσες εικόνες με το (-) και προσθέτεις με το (+) τις δικές σου εικόνες και δίνεις ΟΚ και κάνεις save.
- **6.** Προσοχή θα εμφανισθούν τα πλήκτρα ελέγχου (play, forward, κλπ), εάν δεν θέλεις να εμφανίζονται τότε στον πίνακα flash element επιλέγεις :

showControls  $\rightarrow$  No slideAutoplay  $\rightarrow$  Yes slideDelay  $\rightarrow$  5 (εναλλαγή κάθε 5sec) slideLoop  $\rightarrow$  Yes

**7.** Μπορείς αν θέλεις να αλλάξεις και το background(bg)

## **ΠΡΟΘΗΚΗ ΗΧΟΤ ΣΟ DREAMWEAVER CS3**

- 1. Πατάμε (στις καρτέλες του Dreamweaver CS3) Insert >Media  $\rightarrow$ Plugin.
- **2.** Εμφανίζεται το Select File (Plugin) και δίνεις το link στο αρχείο mp3 που θέλεις να παίζεται στην Ιστοσελίδα σου, ρυθμίζοντας το πλάτος και το ύψος της μπάρας των ρυθμιστικών ελέγχου της μουσικής, συνήθως W $\rightarrow$ 300 και H $\rightarrow$ 40.
- **3.** Κάτω στο περιβάλλον εργασίας του Dreamweaver εμφανίζεται ο Property Inspector.
- **4.** Κάνεις κλικ στο κουμπί Parameters και δίνεις loop  $\rightarrow$  true και play count  $\rightarrow$  n times (n=αριθμός επαναλήψεων μουσικής).

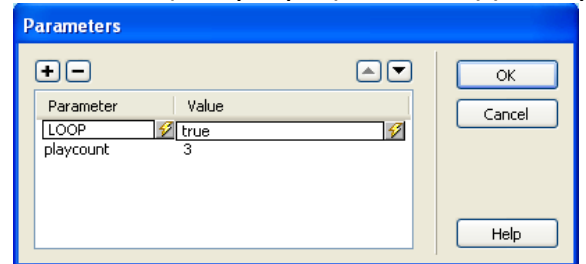

### **ΕΙΑΓΩΓΗ VIDEO HTML5 ΣΟ DREAMWEAVER CS3**

### **1.** ΓΙΑΤΙ ΠΡΕΠΕΙ ΝΑ ΤΟ ΚΑΝΩ:

Διότι τα Smart Phones και τα Tablets με λειτουργικό Android (με έκδοση λειτουργικού από v4.00 και μετά) δεν παίζουν τα Flash Videos. O Steve Jobs<sup>†</sup> της Apple είχε δηλώσει ότι το iOS δεν υποστηρίζει Flash Video, όπως το ίδιο συμβαίνει και με την Google η οποία με τις σύγχρονες εκδόσεις του Android (από v4.00 και μετά - το Android είναι δικό της λειτουργικό) δεν υποστηρίζει Flash Video (οι παλαιότερες εκδόσεις π.χ. υποστηρίζουν Flash Video)

#### **2.** ΠΩΣ ΤΟ ΚΑΝΩ;

- Για το Dreamweaver CS3 & CS4 κατεβάζω το Adobe Extension Package File HTML5CS3\_4.mxp(329KB) και το προσθέτω στο φάκελο εγκατάστασης του Dreamweaver.
- Μετατρέπω με ένα πρόγραμμα μετατροπής Video, Video Converter το αρχείο video που θέλω να παίζει στην Ιστοσελίδα μου σε αρχείο .mpg4 για Chrome ή .ogg για Firefox. Αν χρησιμοποιήσουμε τον δωρεάν Video Converter AVC (Any Video Converter), τότε μετατρέποντας το αρχείο Video σε mp4  $\rightarrow$  HTML MP4 Movie(\*.mp4) η σε .ogv  $\rightarrow$ HTML5 OGG Movie (\*.ogv) παράγεται αυτόματα και ο αντίστοιχος κώδικας που πρέπει να ενσωματωθεί στον κώδικα του Dreamweaver Τον εισάγουμε με αντιγραφή και επικόλληση, σύμφωνα με αυτά που έχουμε αναφέρει παραπάνω.
- **3.** Τώρα το Video σας θα παίζει στις σύνχρονες συσκευές.